# **Using Verification Portal**

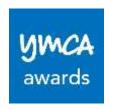

| About Verification Portal          | 1 |
|------------------------------------|---|
| Learners                           | 1 |
| Registration                       | 1 |
| Ordering Documents                 | 3 |
| Sharing Documents with an Employer | 6 |
| Employers                          | 7 |
| Registration                       | 7 |
| Viewing a Learner's Documents      | 8 |

### **About Verification Portal**

Verification portal is an online portal that allows learners to view their certificates online, share their certificates with employers/3<sup>rd</sup> parties, and order replacement certificates. Employers can also use verification portal to request to see certificates to verify an individual's achievement.

#### Learners

### Registration

1. Select the 'Register' button under Learner.

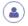

Learner

Studied a YMCA Awards qualification? You can use this portal to:

- view certificates and other secure documents
- create connections with employers and other third parties to share your achievements
- · order reprints of your certificates.

REGISTER

Page 1 of 9 Next review due: August 2021 2. Input your email address, create a password and select 'Next'. The password must be a minimum of 6 characters with at least 1 special character.

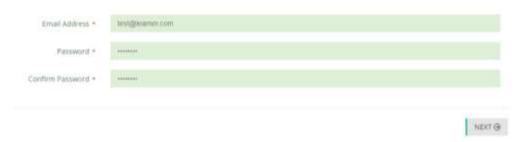

3. Fill out the rest of the mandatory fields, as indicated by the star. Your enrolment number is your YMCA Awards learner number. This would be listed on your certificate. If you no longer have your certificate then you will need to request this from your training provider. If the training provider no longer holds this information you can request this from us by emailing awards.support@ymca.co.uk.

Under 'Award Name' please type the name of one of your qualifications achieved through YMCA Awards. These will all start CYQ or YMCA Awards.

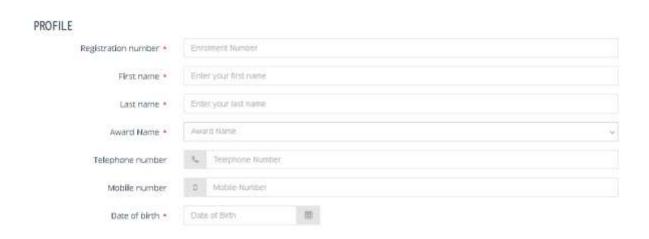

4. Once you've completed all the fields, and verified the information as correct select 'Next'. You should receive a verification email shortly thereafter, in order to verify your account. Once your email address has been verified, you'll need to login a second time, which will complete your registration.

You can request to have the verification email resent by logging in with your username/password and choosing 'resend verification email'.

Authorised by: Last reviewed: Head of Customer Support and Operations April 2020 Version 1.0 Routine Page 2 of 9 Next review due: August 2021

# **Ordering Documents**

1. Once logged in, you can order documents by selecting 'View Secure Documents'

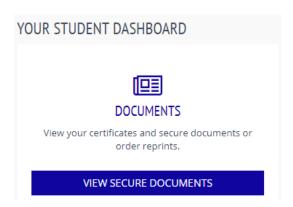

2. This page will show you the secure documents we currently have published for you\*.

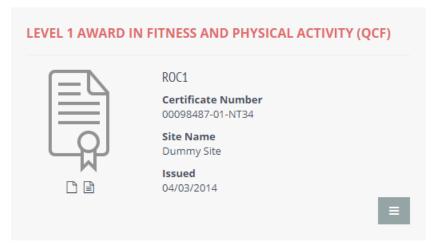

\*If the qualification you're looking for is not there, please email awards.support@ymca.co.uk

3. By selecting the grey button in the bottom right corner, you have multiple options. You can view a digital version of your certificate and transcript, share a qualification with a 3<sup>rd</sup> party, order replacement documents or a proof of qualification letter (POQ). A proof of qualification letter will list all of the qualifications achieved through YMCA Awards on certification paper.

Page 3 of 9 Next review due: August 2021

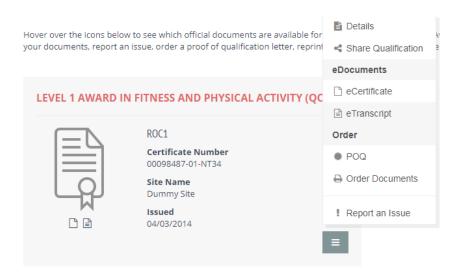

4. To purchase a copy of your documents select 'Order Documents'.

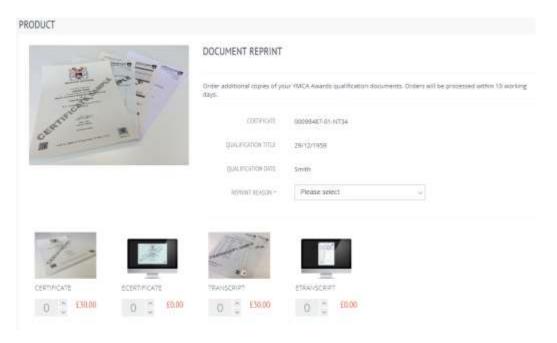

Here you can choose which items you'd like to order by clicking on the arrow buttons. You will also need to select a reprint reason from the dropdown. Once you've chosen all your items select 'Add to Basket'.

5. If you would like to check out, go to basket by hovering over the orange shopping cart in the top right hand of the screen and select 'Basket'.

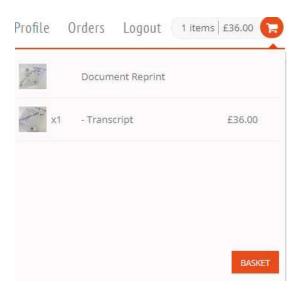

6. The basket will show you a summary of the items you've ordered. Review the items to make sure they're correct, you can update the quantity and remove certain items on this page. If you are happy with the items, select 'Checkout'.

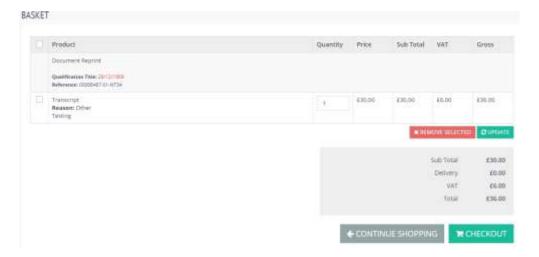

7. In the checkout area, there are four steps. The first two steps are to enter the billing address and delivery address, or tick 'same as billing address' if they're the same.

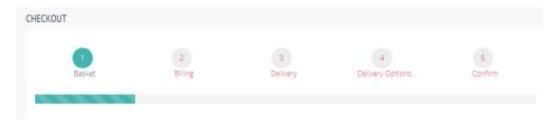

8. On page 4 you have the option to choose the delivery type you would like:

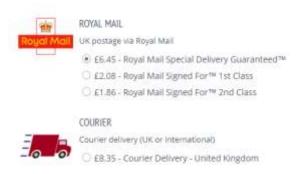

9. The last step is to confirm all the information you have entered is correct, click submit and then you will be asked to pay for the order.

### Sharing Documents with an Employer

1. You can share your achievements with an employer or 3<sup>rd</sup> party online without having to purchase a copy of your certificate. You can do this by selecting 'Share Qualification'.

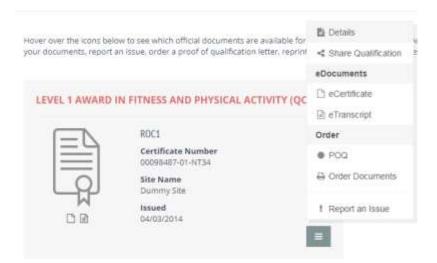

2. It will give you the option to share with an employer/3<sup>rd</sup> party you already have added as a connection, or you have the option to add a new connection. In order to add a new connection, fill out the mandatory fields and indicate which qualification you would like to share with them.

Authorised by: Last reviewed:

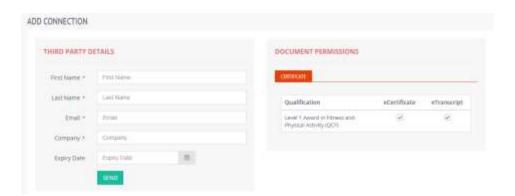

Once you've completed the form, select send. The employer/3<sup>rd</sup> party will be notified via email that you would like to share documents with them The employer/3<sup>rd</sup> party then needs to register on the home page (see instructions below on how to complete the registration). When they log in they will see a watermarked version of your certificate.

### **Employers**

### Registration

1. Select the 'Register' button under Employers.

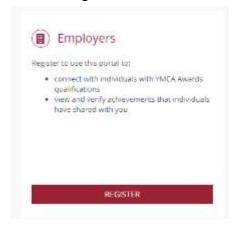

- 2. Fill out all the mandatory fields as indicated by the red star.
- Once you've reviewed all the information, select submit. You should receive a verification email shortly thereafter, in order to verify your account. Once your email address has been verified, you'll need to login a second time, which will complete your registration.

You can request to have the verification email resent by logging in with your username and password and choosing 'resend verification email'.

## Viewing a Learner's Documents

1. If you're not already connected with the learner, you will need to request to 'connect' with them, underneath 'Connections'. All you need to do is enter the learner's email address, and they will receive an email stating that you are requesting to view their documents\*.

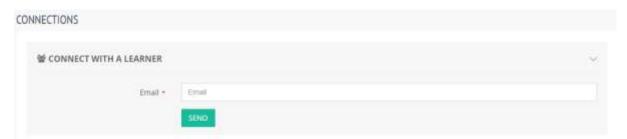

2. Once the learner approves the connection, you can view their documents, by selecting the grey icon and choosing 'view'.

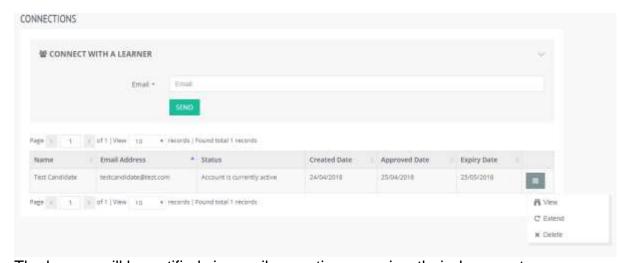

The learner will be notified via email every time you view their documents.

3. The documents have an expiry date on them, so you can also request to extend the length of time you're able to view a document by selecting the grey button and choosing 'extend.' This will send a request to the learner to extend the expiry date on the document.

If you encounter any problems, please contact us at <a href="mailto:awards.support@ymca.co.uk">awards.support@ymca.co.uk</a> or call 020 3994 9500 for assistance.